# **Udpakning**

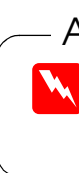

- 1. Indsæt cd'en med scannersoftwaren i cd-rom-drevet.
- 2. Dialogboksen EPSON Installation Program vises. Vælg det ønskede sprog, og klik på  $\rightarrow$ .
- 3. Vælg **Installer scannersoftware**, og klik på  $\rightarrow$ .

# **1. Installation af softwaren 2. Konfiguration af scanneren**

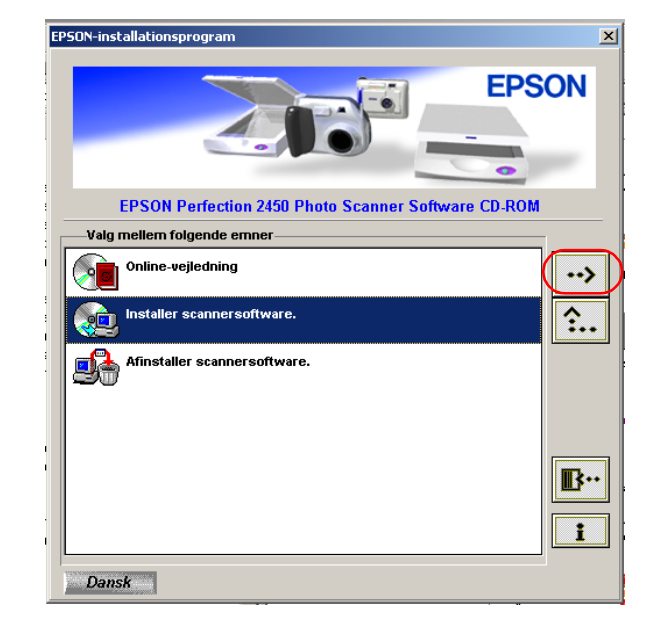

# **Windows**

#### *Bemærk!*

*Hvis dialogboksen EPSON Installation Program ikke vises, skal du dobbeltklikke på ikonet* **Denne computer** *. Klik på cd-rom-ikonet, og vælg derefter* **Åbn** *i menuen Filer. Dobbeltklik derefter på* **Setup.exe***.*

- 4. Kontroller, at al softwaren på listen er markeret, og klik derefter på **OK**.
- 5. Følg derefter instruktionerne på skærmen, indtil al softwaren er installeret. Når der vises en meddelelse om, at installationen er gennemført, skal du klikke på **OK**.

### **Installation af programsoftware**

Hvis du vil installere Adobe® Photoshop® Elements, skal du indsætte cd'en i cd-rom-drevet og følge vejledningen på skærmen.

#### *Bemærk!*

*Hvis cd'en ikke starter automatisk, skal du dobbeltklikke på ikonet* **Denne computer***. Dobbeltklik på cd-rom-ikonet, og dobbeltklik derefter på*  **Setup.exe** *i mappen Adobe Photoshop Elements.*

Dermed er installationen af scannersoftwaren gennemført. Konfigurer derefter scanneren, som beskrevet under "2. Konfiguration af scanneren".

# **Macintosh**

- 1. Indsæt cd'en med scannersoftwaren i cd-rom-drevet.
- 2. Dobbeltklik på ikonet for det ønskede sprog i mappen EPSON.

*Bemærk! Hvis mappen EPSON ikke vises på skrivebordet, skal du dobbeltklikke på ikonet* **EPSON** *på skrivebordet.*

3. Dobbeltklik på ikonet **Installer**.

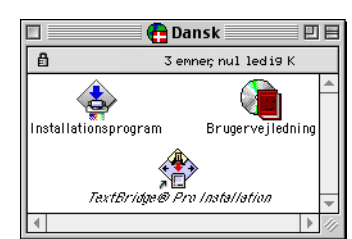

- 4. Dialogboksen Installer vises. Sørg for at installere al softwaren på listen.
- 5. Klik på **Start**, og følg derefter instruktionerne på skærmen. Når du er færdig, genstartes computeren automatisk.
- 6. Når computeren er genstartet, skal du installere TextBridge® Pro. Dobbeltklik på det foretrukne ikon for sprog igen.
- 7. Dobbeltklik på ikonet **TextBridge Pro Installer**, og følge derefter vejledningen på skærmen.

### **Installation af programsoftware**

Følg nedenfor nævnte trin for at installere Adobe Photoshop Elements.

- 1. Indsæt cd'en i cd-rom-drevet.
- 2. Dobbeltklik på ikonet **Installer Photoshop Elements** i mappen Adobe Photoshop Elements i mappen med det ønskede sprog.
- 3. Følg derefter instruktionerne på skærmen.

Dermed er installationen af scannersoftwaren gennemført. Konfigurer derefter scanneren, som beskrevet under "2. Konfiguration af scanneren".

**Dansk** 

# **1. Oplåsning og tilslutning af scanneren**

**C** Forholdsregler *skal følges for at undgå skader på udstyret.*

- 1. Drej transportlåsen i ulåst position ved hjælp af en mønt eller lignende.
- 2. Sæt stikket fra den integrerede TPU i scannerens stik til ekstraudstyr.

**Bemærkninger** *indeholder vigtige oplysninger og nyttige tip til betjening af scanneren.*

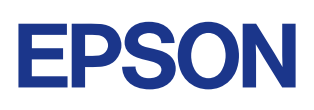

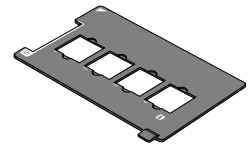

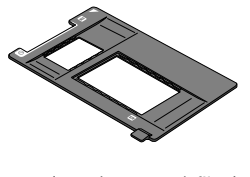

35 mm dias 120/220  $(6 \times 9 \text{ cm})$  film  $4 \times 5$  tommer film

3. Tilslut strømkablet i jævnstrømsindgangen, og sæt den anden ende i en stikkontakt.

#### c *Forsigtig!*

*Du kan ikke ændre scannerens spænding. Hvis mærkaten på bagsiden af scanneren ikke viser den spænding, der er gældende i dit land, skal du kontakte forhandleren. Tilslut ikke strømkablet.*

- 4. Åbn den integrerede TPU, så du kan se opstartshandlingen.
- 5. Tænd scanneren ved at trykke på betjeningsknappen  $\mathcal{O}$ . Indikatoren begynder at blinke.
- 6. Kontroller, at vognen flytter sig en smule, og at den fluorescerende indikator på vognen tændes.

7. Indikatoren forbliver grøn, hvilket betyder, at scanneren har afsluttet initaliseringen.

Hvis scanneren ikke fungerer som beskrevet, skal du se modsatte side.

### c *Forsigtig!*

*Når du slukker scanneren, skal du vente mindst 10 sekunder, inden du tænder igen. Scanneren kan tage skade, hvis den tændes og slukkes hurtigt efter hinanden.*

### *Bemærk!*

*Den fluorescerende indikator på scanneren slukkes, hvis scanneren ikke modtager kommandoer fra computeren i 15 minutter.*

### **2. Tilslutning af scanneren**

1. Tilslut den ene ende af kablet til en port på bagsiden af scanneren, som vist nedenfor.

- 2. Tilslut den anden ende af kablet til en port på computeren.
- 3. Scanneren registreres automatisk. Brugere af Windows får vist dialogboksen under registreringsprocessen.

Du er nu klar til at bruge scanneren.

*Bemærkning til brugere af Windows 2000. Når du tilslutter scanneren, vises følgende dialogboks. Klik på* **Ja***.*

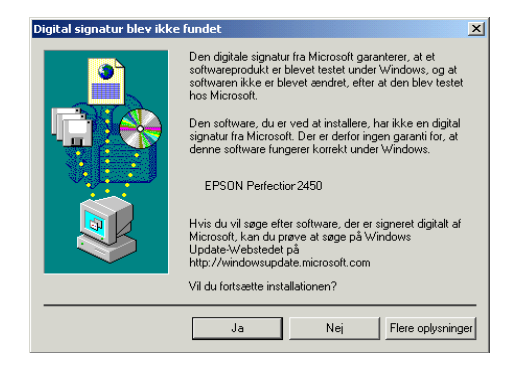

## **3. Kontrol af installationen og konfigurationen**

Følg disse trin for at kontrollere, at installationen og konfigurationen er gennemført, og at scanneren fungerer korrekt.

1. Tryk på startknappen  $\Diamond$  på scanneren.

2. Hvis vinduet EPSON Smart Panel vises, er scanneren konfigureret og klar til brug.

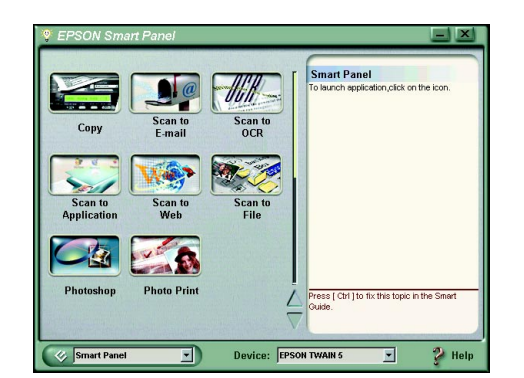

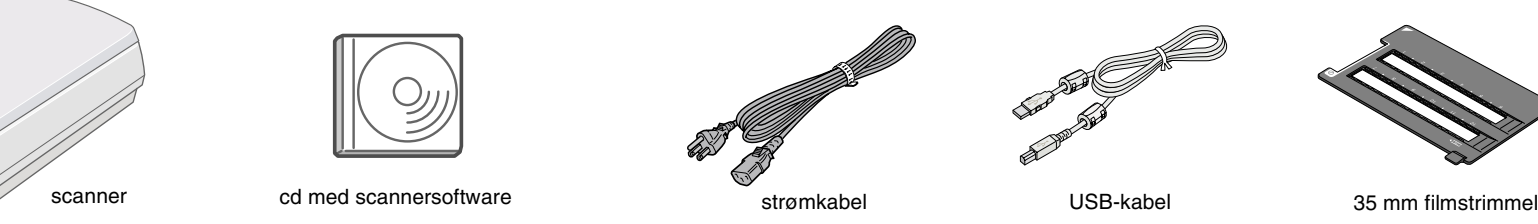

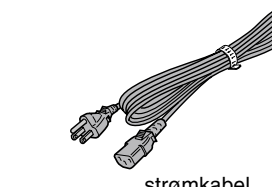

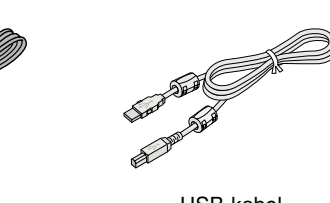

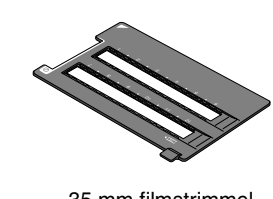

filmholdere

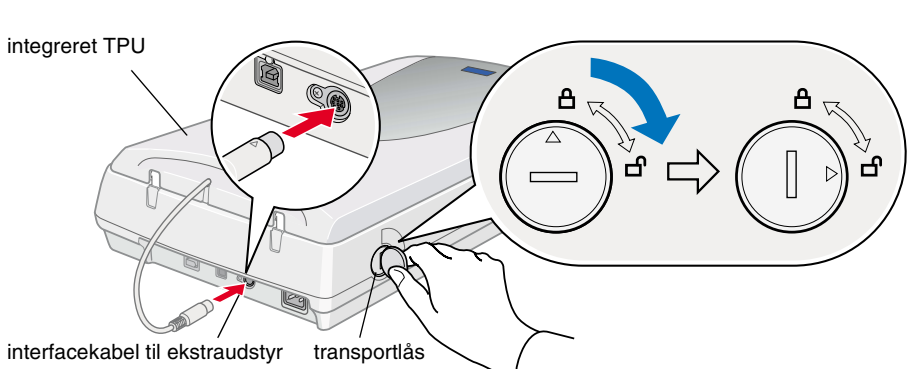

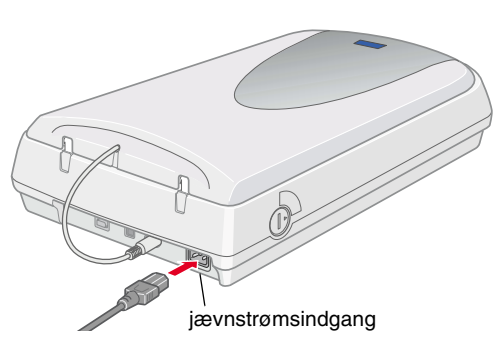

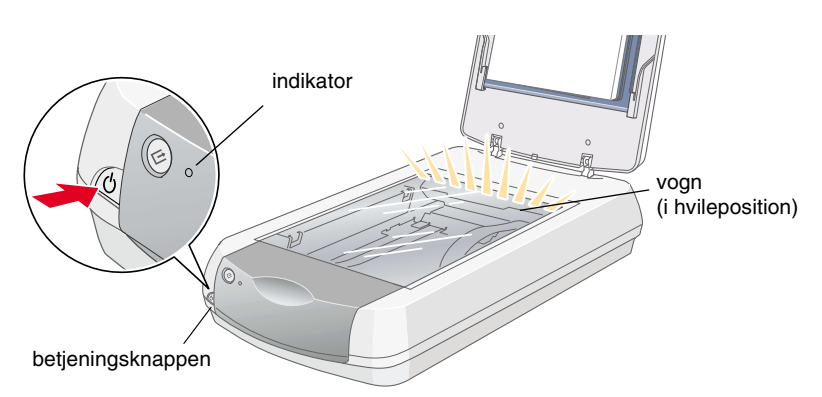

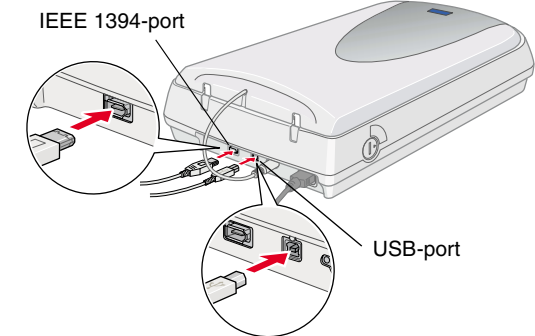

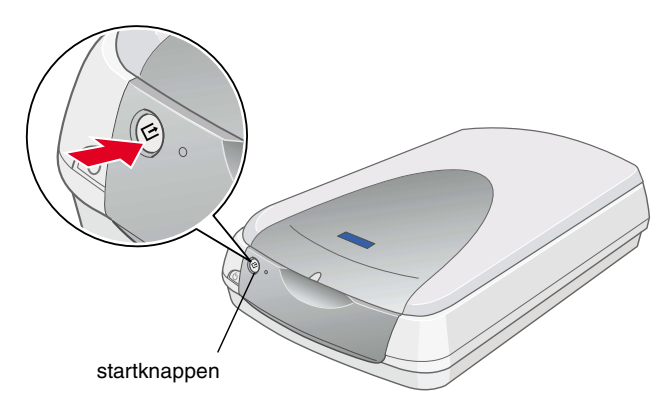

# **Læs denne side først!**

**Læs sikkerhedsvejledningen bag på dette ark, før du installerer og** 

 $\tilde{\mathbf{Q}}$ 

bag

ledningen

Læs sikkerhedsvejl<br>bruger scanneren.

 $\overline{O}$ 

 $\overline{8}$ 

installerer

 $\vec{a}$ 

før

ark,

dette

 $\frac{1}{2}$ 

 $\blacktriangleleft$ 

Λ

CTION

面

**SON PERF** 

 $\Omega$ 

面

w *Advarsler skal følges med stor omhu for at undgå fysiske skader.*

Advarsler, forholdsregler og bemærkninger

Kontroller, at du har følgende dele, og at de ikke er beskadiget. Hvis der er dele, der mangler eller er beskadiget, skal du straks kontakte din EPSON-forhandler.

Indsæt cd'en med scannersoftwaren i cd-rom-drevet, og installer softwaren FØR du tilslutter scanneren til computeren.

# **Sikkerhedsvejledning**

Læs hele denne vejledning, og gem den til senere reference. Følg alle advarsler og vejledninger, der er skrevet på scanneren.

# **Når du bruger scanneren**

- ❏ Placer ikke scanneren på en ustabil flade, i nærheden af en radiator eller varmekilde.
- ❏ Medmindre det udtrykkeligt er angivet i scannerens vejledning, skal du ikke forsøge at reparere scanneren selv.
- ❏ Tag stikket ud af scanneren, og overlad eftersyn til kvalificeret servicepersonale i følgende situationer:
	- ❏ Hvis strømkablet eller -stikket er beskadiget
	- ❏ Hvis væske er løbet ind i scanneren
	- ❏ Hvis du har tabt scanneren, eller kabinettet er beskadiget
	- ❏ Hvis scanneren ikke fungerer normalt eller opfører sig markant anderledes. (Juster ikke reguleringsenheder, der ikke nævnt i betjeningsvejledningen.)
- ❏ Tag scanneren ud af stikket inden rengøring. Rengør kun med en fugtig klud. Brug ikke flydende eller aerosol rensemiddel.
- ❏ Brug kun den type strøm, der er angivet på scannerens mærkat.
- ❏ Tilslut alt udstyr til en stikkontakt med jordforbindelse. Undgå at bruge udgange på samme kredsløb som fotokopimaskiner eller luftstyringssystemer, der jævnligt slår til og fra.
- ❏ Hvis du bruger en forlængerledning sammen med scanneren, skal du kontrollere, at den samlede mængde ampere for enhederne i forlængerledningen ikke overstiger den mængde ampere, forlængerledningen er klassificeret til. Desuden skal du kontrollere, at den samlede mængde ampere for alle enhederne i stikkontakten ikke overstiger den mængde ampere, som stikkontakterne er klassificeret til.
- ❏ Lad ikke strømkablet blive beskadiget eller flosset.

at dette produkt overholder ENERGY STAR<sup>®</sup>-retningslinjerne for energibesparelse.

## **Når du vælger en placering til scanneren**

- ❏ Placer scanneren tilstrækkelig tæt på computeren, så tilslutningskablet kan nå uden problemer.
- ❏ Placer scanneren i nærheden af en stikkontakt, hvor strømkablet nemt kan trækkes ud.
- ❏ Der skal være plads bag scanneren til kablerne og plads over scanneren, så du kan løfte den integrerede TPU helt.
- ❏ Anbring ikke scanneren på steder med høje temperaturer, fugtighed og meget snavs og støv. Du bør heller ikke opbevare scanneren på steder, hvor temperaturen og fugtigheden varierer meget.
- ❏ Udsæt ikke scanneren for direkte sollys og stærke lyskilder.
- ❏ Undgå placeringer, hvor scanneren udsættes for slag og vibrationer.

# **ENERGY STAR®-godkendt**

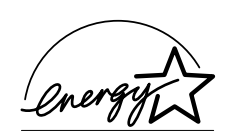

Som ENERGY STAR®-partner, har EPSON fastslået,

International ENERGY STAR<sup>®</sup> Office Equipment

Vælg det ønskede sprog i dialogboksen EPSON Installation Program, og klik på  $\leftrightarrow$ . Vælg **Online-vejledning**, og klik på  $\leftrightarrow$ .

Program er et frivilligt partnerskab, der er indgået med producenter af computer- og kontorudstyr for at fremme introduktionen af energibesparende computere, skærme, printere, faxmaskiner, kopimaskiner og scannere, i et forsøg på at reducere den luftforurening, der forårsages af strømproduktion.

# **Fejlfinding**

# **Windows**

Hvis dialogboksen Guiden Tilføj ny hardware eller Guiden Der er fundet ny hardware vises, skal du klikke på **Annuller** og følge de trin, der er beskrevet på modsatte side. Klik ikke på **Næste**.

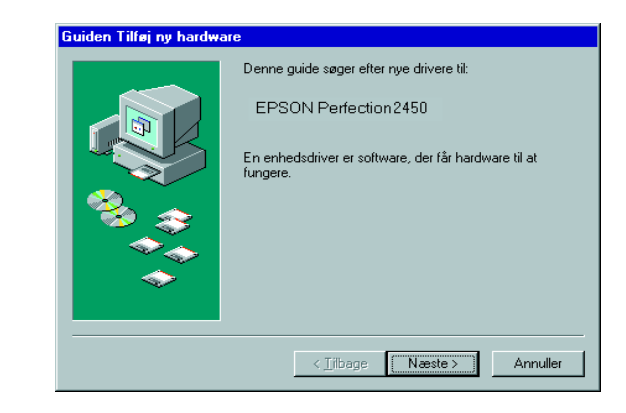

### **Løsning af problemer under installationen af scannersoftwaren**

Hvis du annullerede installationen af scannersoftwaren, før proceduren var afsluttet, eller hvis du tilsluttede scanneren, før du installerede softwaren, er EPSON TWAIN muligvis ikke installeret korrekt.

Følg disse trin for at installere softwaren korrekt.

#### Brugere af Windows Me og 98

- 1. Fjern strømkablet og tilslutningskablet fra scanneren.
- 2. Følg de trin, der er beskrevet på modsatte side.

#### Brugere af Windows 2000

- 1. Kontroller, at scanneren er tændt og tilsluttet til pc'en.
- 2. Højreklik på ikonet **Denne computer**, og klik derefter på **Egenskaber**.
- 3. Vælg fanen **Hardware** i dialogboksen Egenskaber for system, og klik derefter på **Enhedshåndtering...**.
- 4. Klik på plus-tegnet (+) ved siden af Andre enheder eller Billedbehandlingsenheder. Hvis scanneren vises under Andre enheder med et spørgsmålstegn (?) mark eller under Billedbehandlingsenheder med et udråbstegn (!), skal du højreklikke på scannernavnet og derefter vælge **Fjern...**.

- 5. Dialogboksen Bekræft fjernelse af enhed vises. Klik på **OK**.
- 6. Sluk pc'en , og sluk scanneren. Træk derefter scannerens stik ud af pc'en.
- 7. Følg de trin, der er beskrevet på modsatte side.

# **Løsning af problemer under installation af scanneren**

Hvis scanneren ikke fungerer som beskrevet på modsatte side, opstår problemet som regel fordi:

- ❏ Håndtaget til transportlåsen ikke er løsnet.
- ❏ Strømkablet ikke er sat ordentligt i.

Kontroller ovenstående, og prøv igen.

# **Yderligere oplysninger i online-brugervejledningen**

Hvis du vil vide mere om scanneren, kan du finde yderligere oplysninger om scanning og fejlfinding i *online-brugervejledningen*.

#### *Bemærk!*

*Der skal være en Webbrowser installeret på computeren, for at du kan se online-brugervejledningen.*

- 1. Indsæt cd'en med scannersoftwaren i cd-rom-drevet.
- 2. Brugere af Windows:

Brugere af Macintosh:

Dobbeltklik på ikonet for det ønskede sprog, og dobbeltklik derefter på ikonet **Manual**. Dobbeltklik til sidst på ikonet **Online-vejledning**.

3. Menuen i online-vejledningen vises.

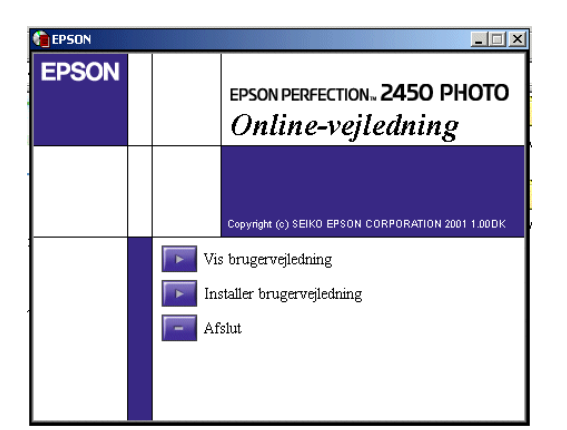

4. Hvis du vil se *online-brugervejledningen*, skal du klikke på **Vis brugervejledning**. Hvis du vil installere vejledningen, skal du klikke på **Installer brugervejledning** og derefter følge vejledningen på skærmen.

#### *Bemærk!*

*Hvis der ikke er tilstrækkelig plads på harddisken til at installere online-brugervejledningen, kan du se den direkte fra cd'en.*

5. Når *online-brugervejledningen* åbnes, kan du bruge indholdsfortegnelsen til at få adgang til alle emnerne i vejledningen. Klik på et hovedtema (og et undertema) for at få vist emner under temaet, og klik på et emne for at gå til den pågældende side. Klik på **Hjælp** for at få oplysninger om, hvordan du bruger vejledningen.

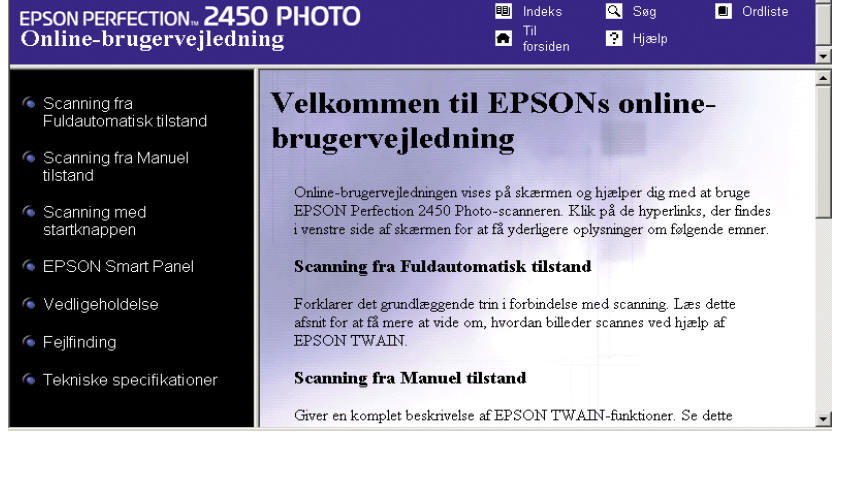

Scanneren vises under Andre enheder med et spørgsmålstegn (?):

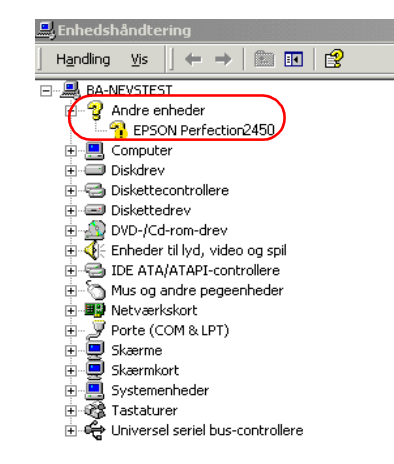

Scanneren vises under Billedbehandlingsenhed med et udråbstegn (!):

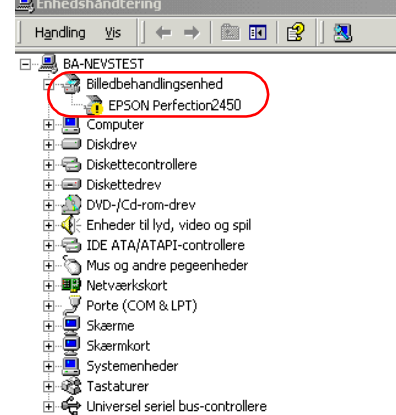

**Opbevar dette ark i nærheden til hurtig reference.**

ark

dette

 $\overline{\mathsf{d}}$ 

reference

urtig

亳

**Dansk**

Alle rettigheder forbeholdes. Denne publikation, eller dele heraf, må ikke gøres til genstand for reproduktion, lagring på et søgesystem eller overførsel, hverken elektronisk, mekanisk, ved fotokopiering, indspilning eller på anden måde, uden udtrykkelig skriftlig tilladelse fra SEIKO EPSON CORPORATION. SEIKO EPSON CORPORATION påtager sig intet ansvar i forbindelse med patenter med hensyn til brugen af de oplysninger, der er indeholdt heri. SEIKO EPSON CORPORATION påtager sig heller intet ansvar for skader, der opstår som følge af brugen af de oplysninger, der er indeholdt heri.

Hverken SEIKO EPSON CORPORATION eller dets associerede selskaber kan gøres ansvarlige over for køberen af dette produkt eller tredjepart for skader, tab, omkostninger eller udgifter, som køberen eller tredjepart har pådraget sig som følge af: uheld i forbindelse med dette produkt, fejlagtig anvendelse eller uretmæssig brug af produktet eller uautoriserede ændringer eller reparationer af dette produkt.

SEIKO EPSON CORPORATION og dets associerede selskaber er ikke ansvarlig for skader eller problemer, der er opstået ved brug af eventuelt ekstraudstyr eller andre forbrugsvarer, ud over dem, der er angivet som Original EPSON Products eller EPSON Approved Products fra SEIKO EPSON CORPORATION.

EPSON er et registreret varemærke tilhørende SEIKO EPSON CORPORATION. Macintosh er et registreret varemærke tilhørende Apple Computer, Inc. Microsoft og Windows er registrerede varemærker tilhørende Microsoft Corporation i USA og andre lande. Adobe og Photoshop er registrerede varemærker tilhørende Adobe Systems Incorporated.

*Generel bemærkning: Andre nævnte produktnavne er kun til identifikationsformål og kan være varemærker tilhørende deres respektive ejere. EPSON frasiger sig alle rettigheder til disse varemærker.*